# 河北传媒学院教务处(通知)

河传教〔2017〕004 号

### 关于课程重修网上报名的通知

#### 各学院:

为进一步促进我校考务工作规范化,本学期学生重修课程报 名将统一登录教务管理系统进行网上选报,各学院务必将选报的 时间和要求及时通知学生,组织学生网上选课报名。重修选课具 体安排如下:

#### 一、网上重修选课时间

本学期重修课程网上报名选课时间定于 2017 年 2 月 28 日  $12:00--3565$  日下午 14: 00。

#### 二、网上重修选课要求

学生务必认真查看自己的成绩,核对本学期要重修的课程名 称,原则上选课成功并缴费的不能退选。(网上选课步骤见附件 1)

#### 三、无法在网上报名重修的课程处理办法

若学生无法在网上进行重修课程选报,同时又符合替代课程规 定的,可在 2 月 28 日——3 月 8 日到所在学院秘书处办理。(办 理重修替代课程按"院教【2015】32 号河北传媒学院重修管理办 法"执行)

#### 四、重修缴费

学生在网上选课结束后,教务处将网上选课情况下发到各学院, 各学院指导学生按照下发的数据进行缴费。在学院秘书处办理的 替代重修课程,办理程序按"院教【2015】32 号河北传媒学院重 修管理办法"执行。各学院缴费结束后,于 3 月 10 日前将重修收 据、重修替代课程汇总表上交到教务处,教务处核对后开具重修 证明。

附件 1:河北传媒学院学生重修网上报名选课操作指南

河北传媒学院教务处

二○一七年二月二十七日

#### 附件 **1**:河北传媒学院学生重修网上报名选课操作指南

**1**.登录。用自己的学号和密码登录系统。

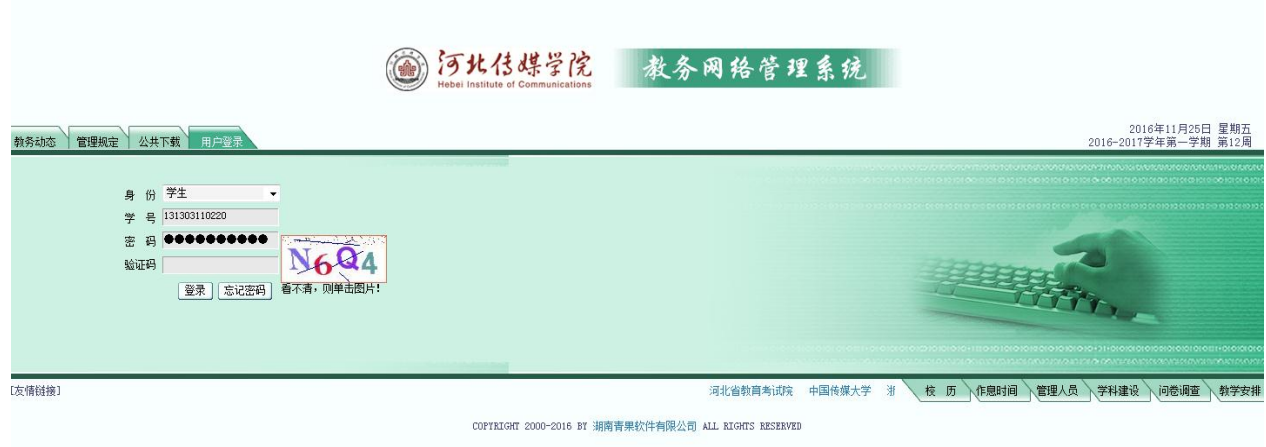

**2**.重修报名。进入系统后,点击"学生成绩",然后点击"重修报名", 出现以下界面, 选择要重修的课程点击"申请"。

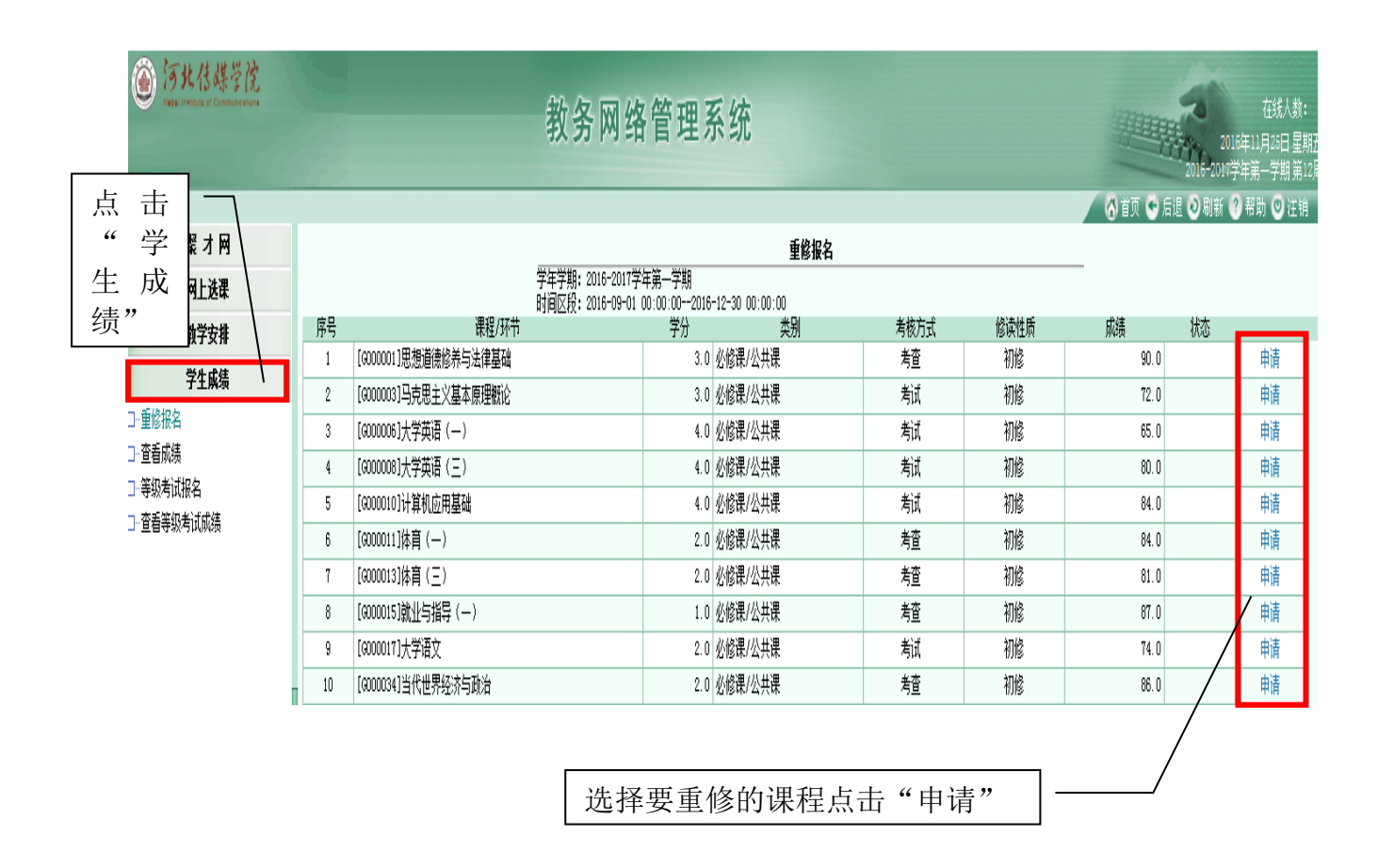

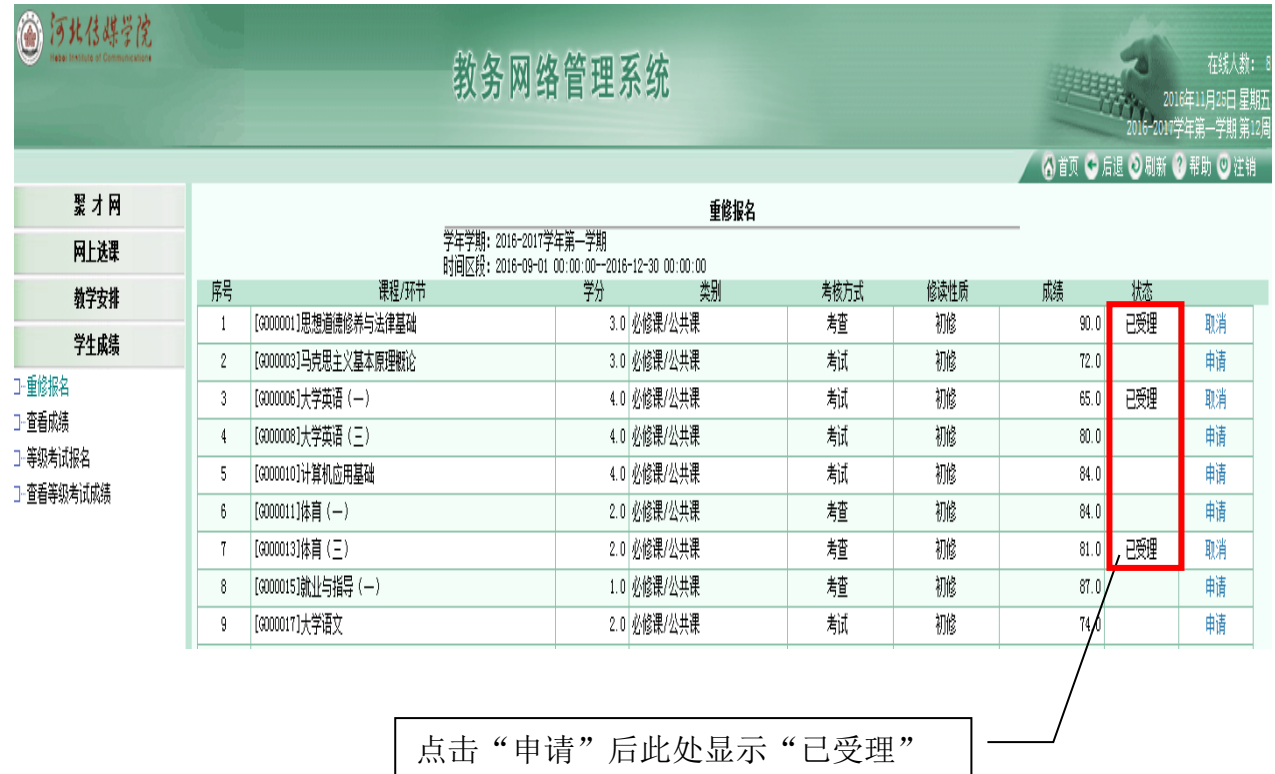

## 3. 网上选课。点击"网上选课",再点击"重修选"选择重修课程的 上课时间、地点和任课教师。

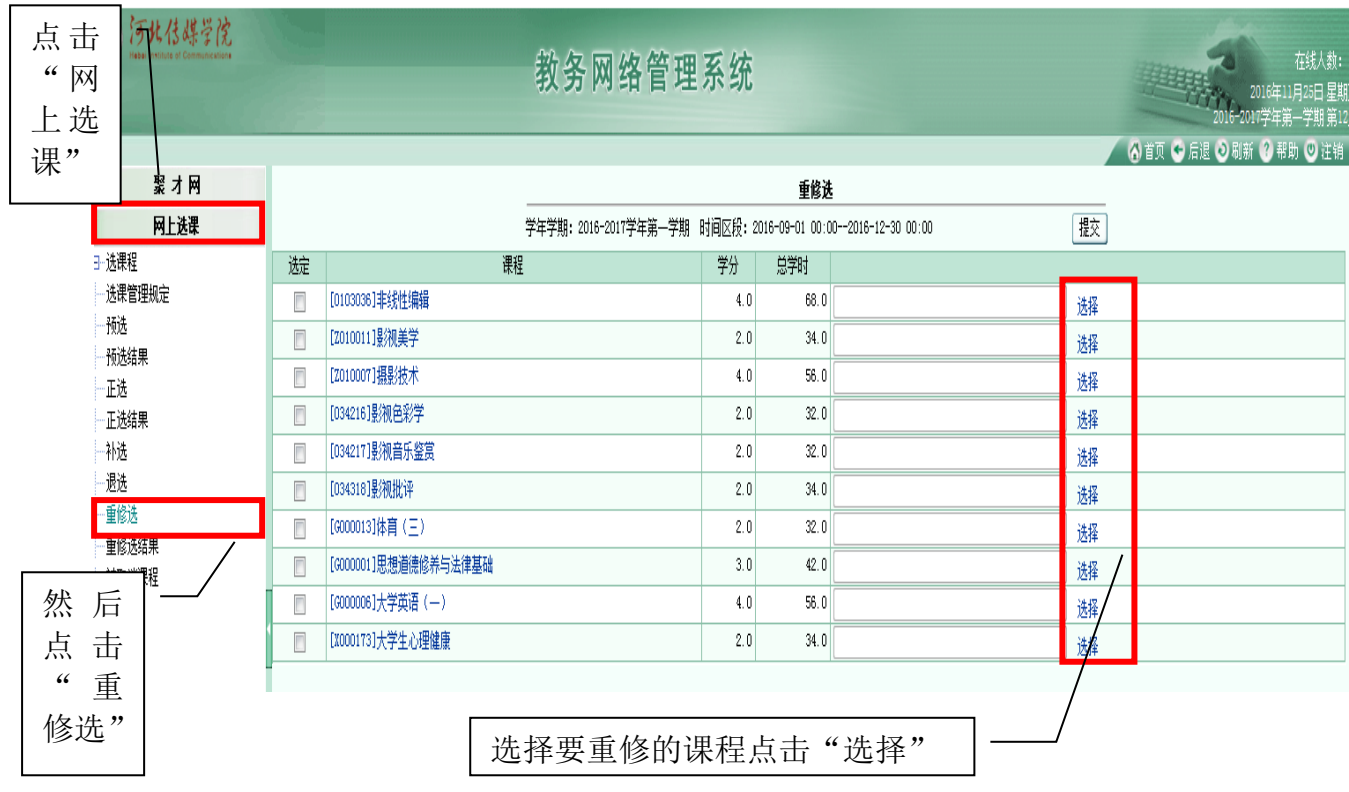

点击要重修课程最后一列的"选择",会出现该课程所有的上课时间 段,根据自己的实际情况选择可以重修的上课班级。如果"选定"列是灰 色,即该时间段不允许重修。

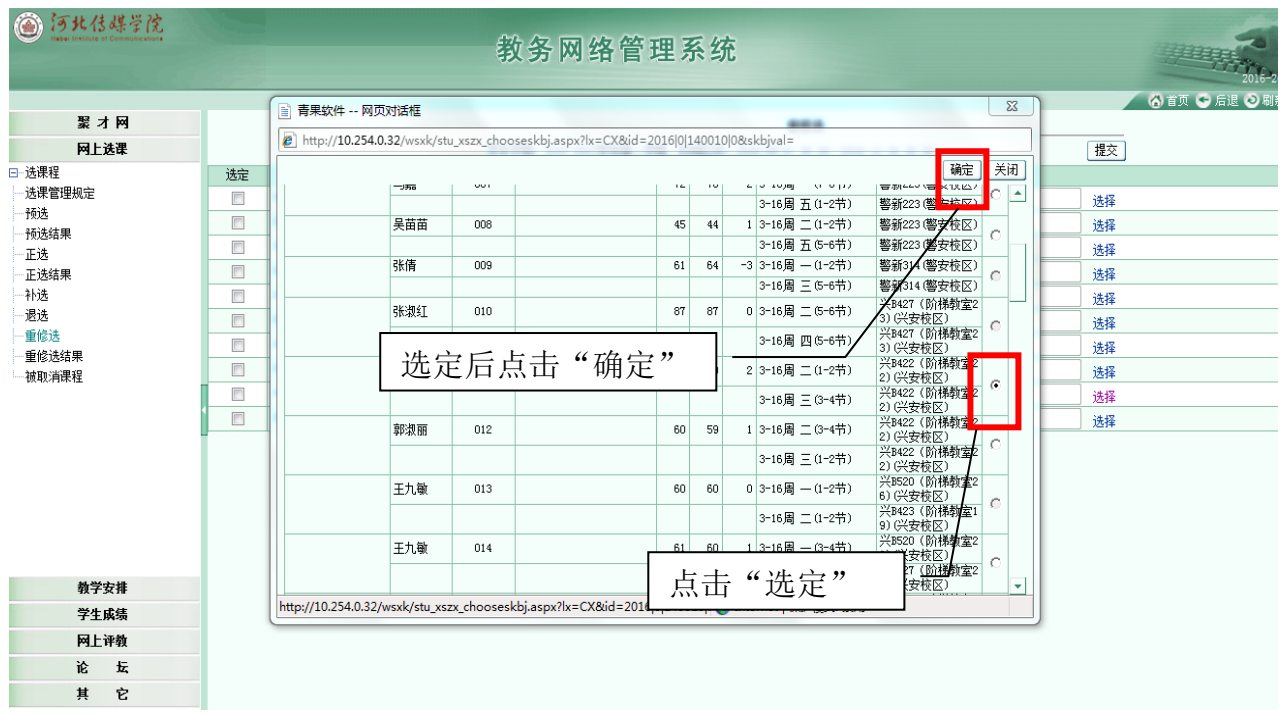

#### 点击"选定" → "提交" → "确定"。

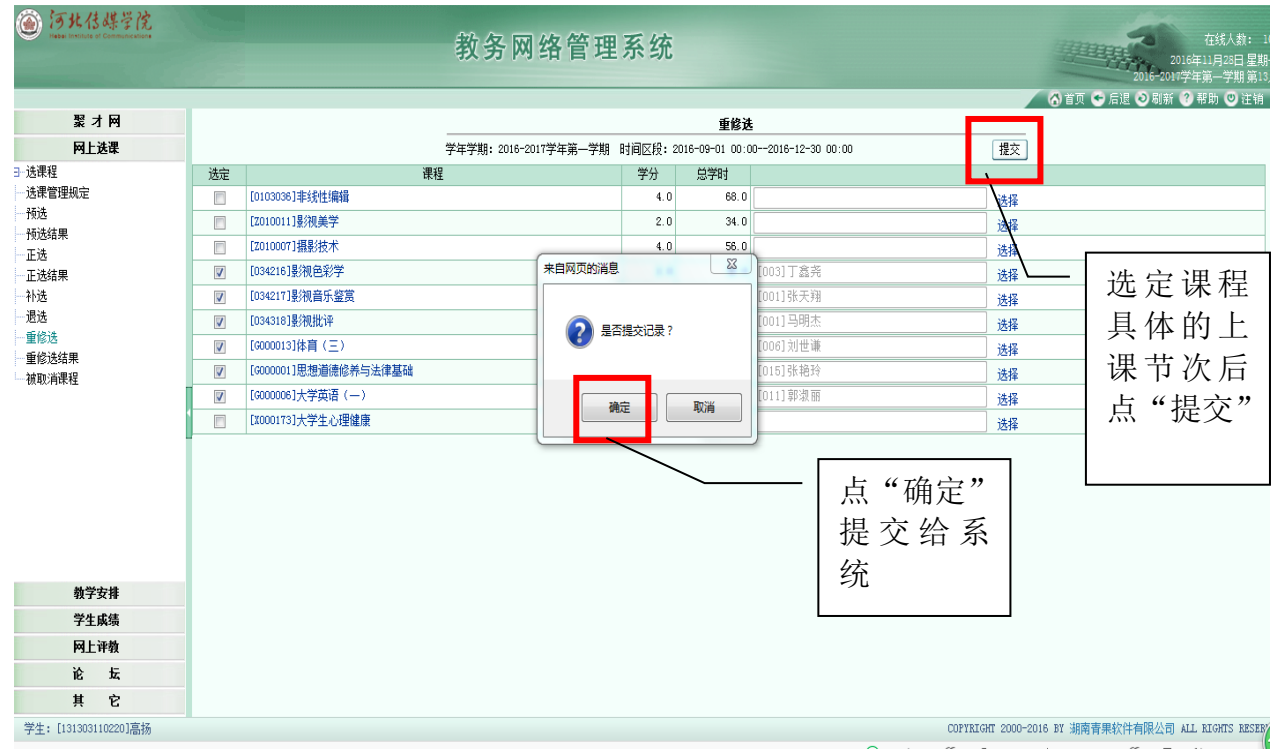

选择上课时间段提交后,系统会自动辨识"上课周次时间冲突",若显示蓝色字 体, 即选课成功, 显示红色字体, 即选课失败。选课失败可以再次点"选择", 换一个 上课时间提交,如果"选择"后边的按钮都是灰色,说明没有可重修的时间段。

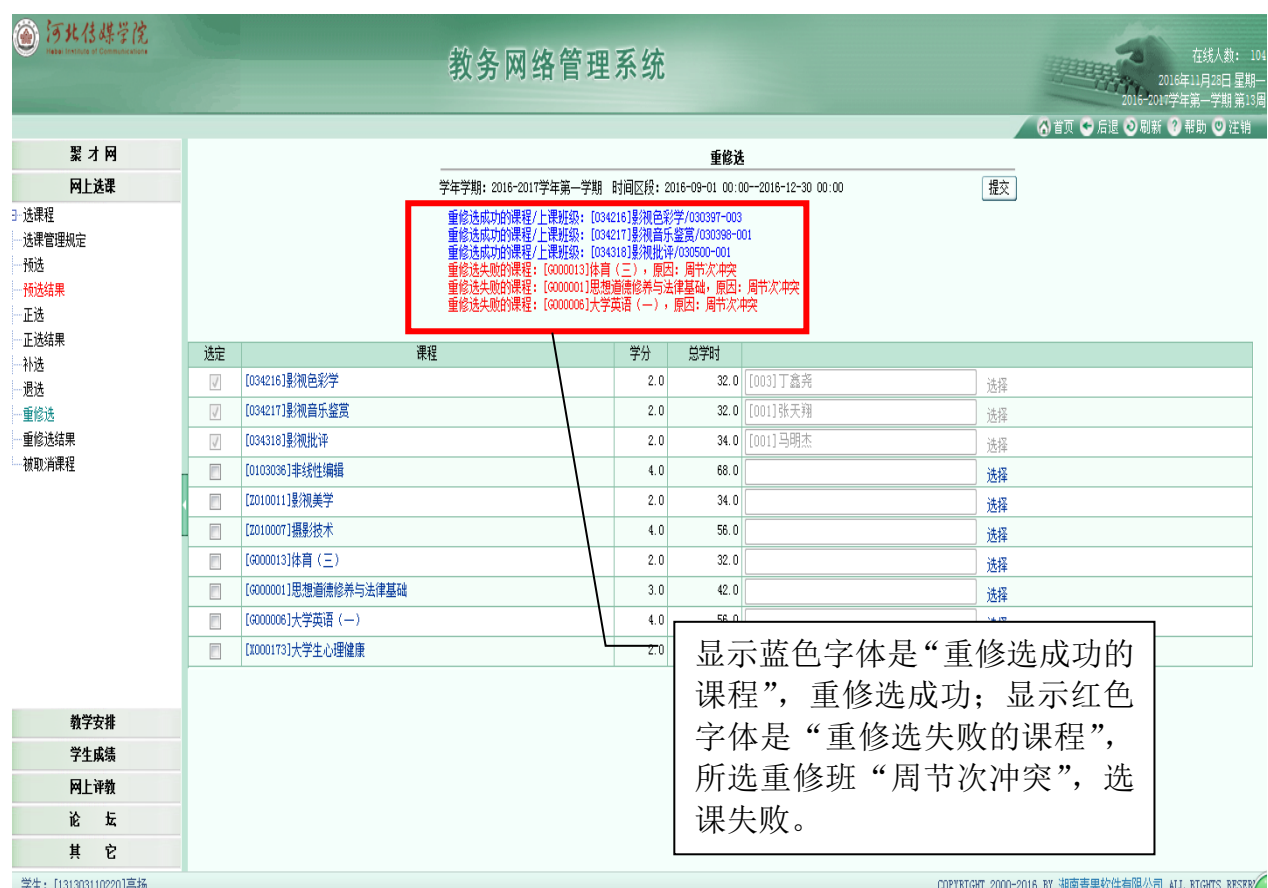

重修选课成功后可在"重修选结果"里查看重修选结果,如有问题可 在此界面里进行退选。

4. 退选。如果你选的课程不满意或者需要调整,点击"退选",选择 要退掉的课程,点击"退选",系统会提示"退选成功",然后再点击"重 修选",重新选课。

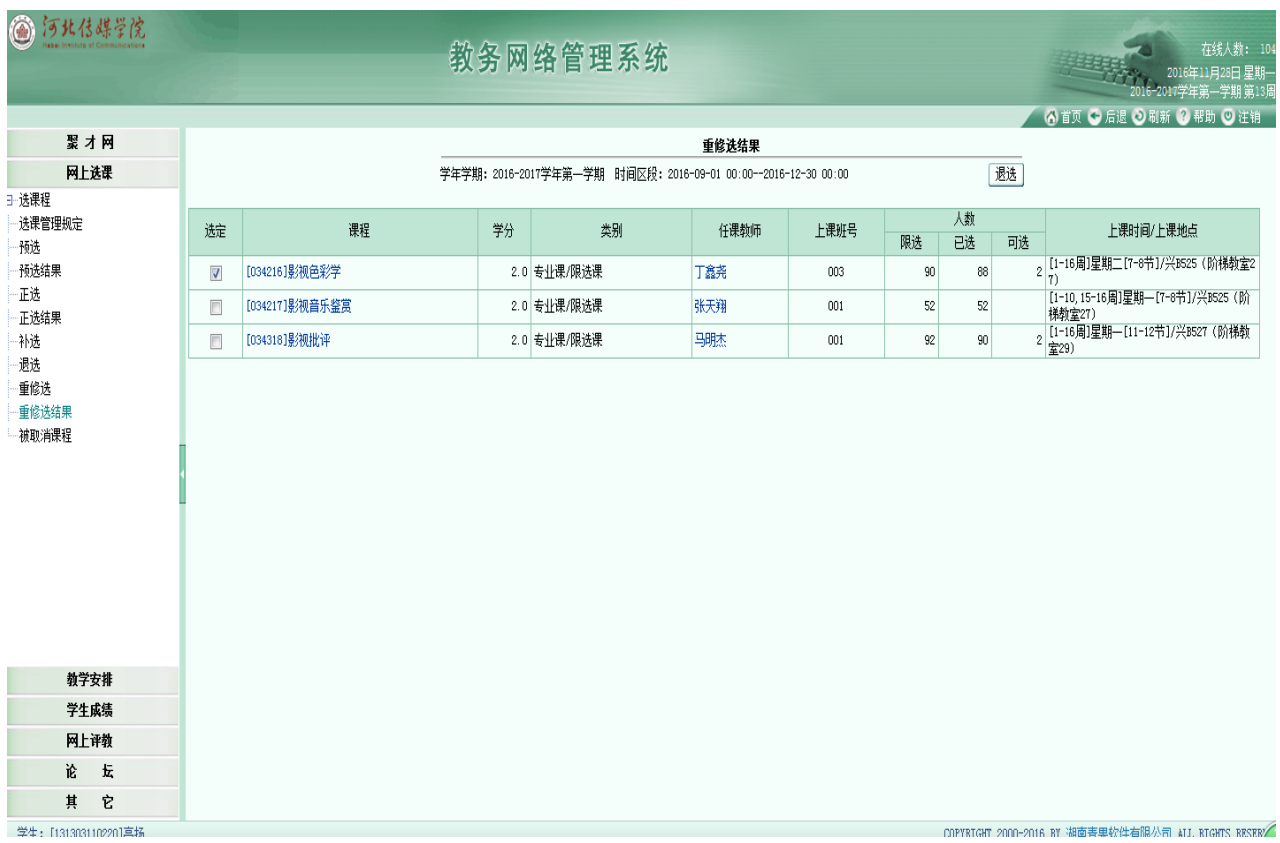

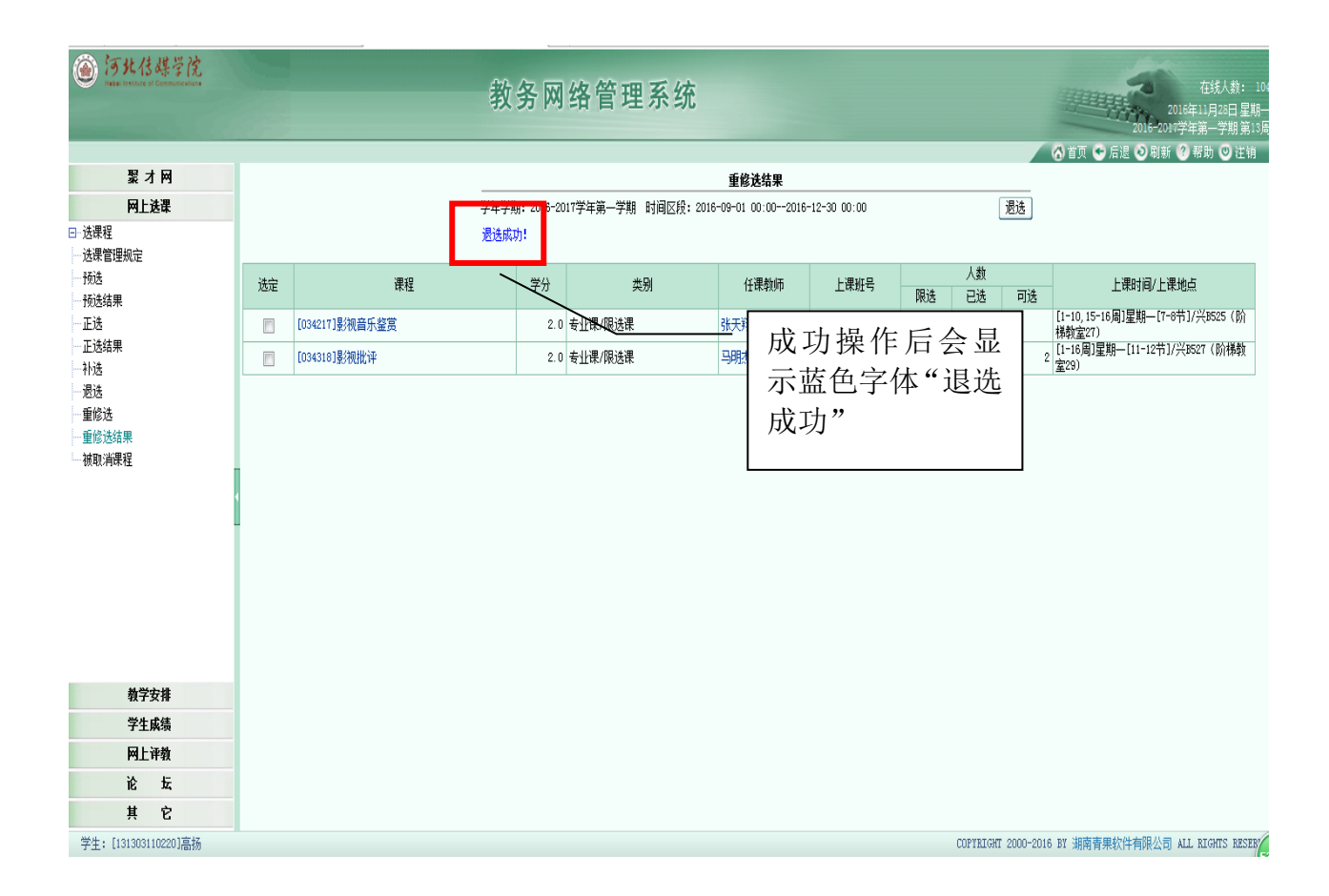